**MÒDUL 1: Instal·lació, administració, gestió i implementació del servidor web i la seva seguretat**

**Servidores Telnet en Sistemas Windows y Linux**

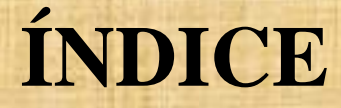

1. Servidor Telnet 2. Servidor Telnet en Windows 3. Servidor Telnet en Linux

## **1. SERVIDOR TELNET**

 Telnet viene de **TEL**ecommunication **NET**work. Un servidor telnet permite a los usuarios acceder a un ordenador huésped para realizar tareas como si estuviera trabajando directamente en ese ordenador. Pertenece a la familia de protocolos de Internet. Sigue un modelo cliente/servidor El puerto TCP que utiliza el protocolo telnet es el 23.

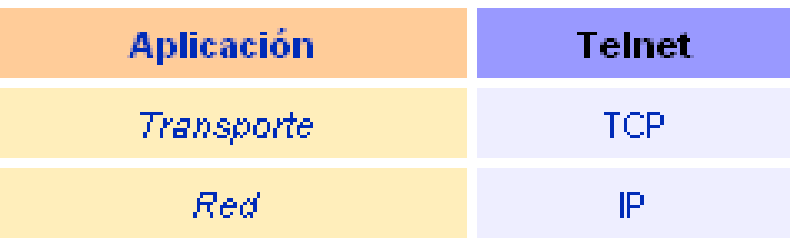

Telnet es un protocolo del nivel aplicación y va sobre TCP/IP

## **1. USOS SERVIDOR TELNET**

 **Telnet** sólo sirve para acceder remotamente en modo terminal, es decir, sin gráficos.

Útil para:

Arreglar fallos a distancia, de forma remota

Consultar datos a distancia.

 Telnet ha tenido y tiene un fuerte uso en sistemas UNIX-LINUX

 Permite abrir una sesión con una máquina UNIX, de modo que múltiples usuarios con cuenta en la máquina, se conectan, abren sesión y pueden trabajar utilizando esa máquina.

## **1. PROBLEMAS SERVIDOR TELNET**

#### Mayor problema: la seguridad

 Telnet, por defecto, no cifra ninguno de los datos enviados sobre la conexión (contraseñas inclusive). Todo viaja por la red como texto plano sin cifrar.

 Cualquiera que espíe el tráfico de la red puede obtener los nombres de usuario y contraseñas, y así acceder él también a todas esas máquinas.

SSH es la versión cifrada de **telnet**

 Actualmente se puede cifrar toda la comunicación del protocolo durante el establecimiento de sesión, si el cliente y el servidor lo permiten

### **Paso 1.** Hacer click en Panel de control  $\rightarrow$  Herramientas  $administratives \rightarrow Services.$

#### **The Herramientas administrativas** Archivo Edición Ver Favoritos Herramientas Ayuda **No Servicios**  $\Box$  $\Box$  $\mathsf{K}$ Archivo Acción Ver Avuda Atrás + Búsqueda Carpetas 丽 岡民 ш  $\mathbb{R} \quad \mathbb{R} \quad \mathbb{R} \quad \mathbb{H} \quad \mathbb{H} \quad \mathbb{R}$ Herramientas administrativas Servicios (locales) **Dirección** Servicios (locales) d U **Red** Accesorios Accesibilidad Nombre A Descripción Estado er su <sup>8</sup>& .NET Runtime Optim... Microsoft .... Asistente para conexión nueva 67 m Comunicaciones %a Actualizaciones aut… Habilita la d… Iniciado es<br>Readaptador de rendi... Proporcion... Asistente para configuración de red Entretenimiento m ‱<br>अक्षेत्र Administración de a… Ofrece ser… Asistente para la transferencia de archivos Bluetooth Herramientas del sistema **la** Administración de IIS - Permite ad... - Iniciado ٠ ∰a Administrador de co… Crea una c… Conexión a Escritorio remoto Asistente para compatibilidad de programas  $\bf{a}$ ‱<br>Administrador de co… Crea una c… Iniciado sa<br>∰a Administrador de cu… Almacena i… Iniciado Conexiones de red Bloc de notas ∰a Administrador de di... Detecta y s... **彩s** Administrador de se… Administra … Configurar red inalámbrica Calculadora γ<mark>%</mark> Adquisición de imág... Proporcion... Iniciado ※ Almacenamiento pr... Ofrece alm... Iniciado Explorador de Windows **HyperTerminal** <sup>98</sup>a Apache2.2 Apache/2.... ※a Aplicación del siste… Administra I… Iniciado **mi** Intel PROSet Wireless Ubreta de direcciones made and a state of the **Rin** K-Lite Codec Pack Paint **m** Microsoft Office **B** Paseo por Windows XP m **GN** Símbolo del sistema WinRAR  $\lambda$  Adobe Reader 9 Sincronizar FreeProxy WordPad Apache Friends Asistente para escáneres y cámaras

#### **Paso 2.** Hacer click con el botón secundario del mouse en el servicio Telnet y, a continuación, hacer click en Propiedades de su menu.<u>निर</u> **Telnet Propiedades (Equipo local)**

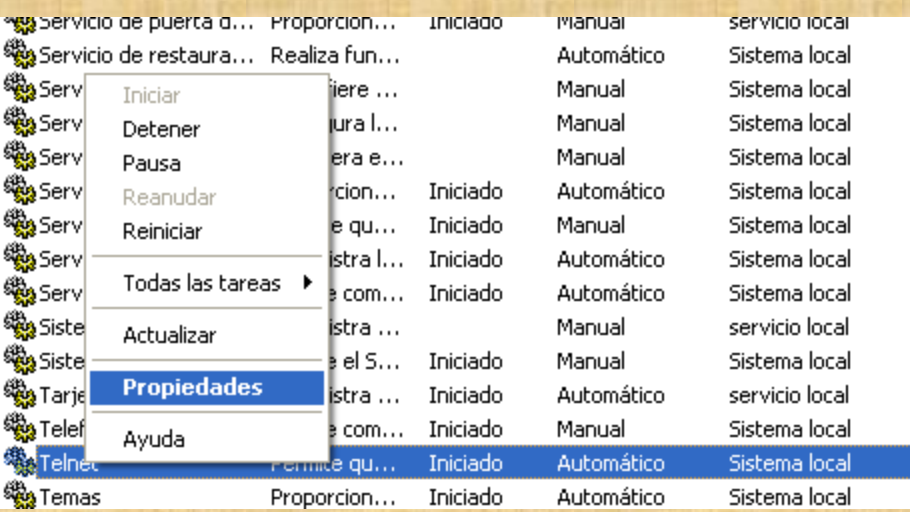

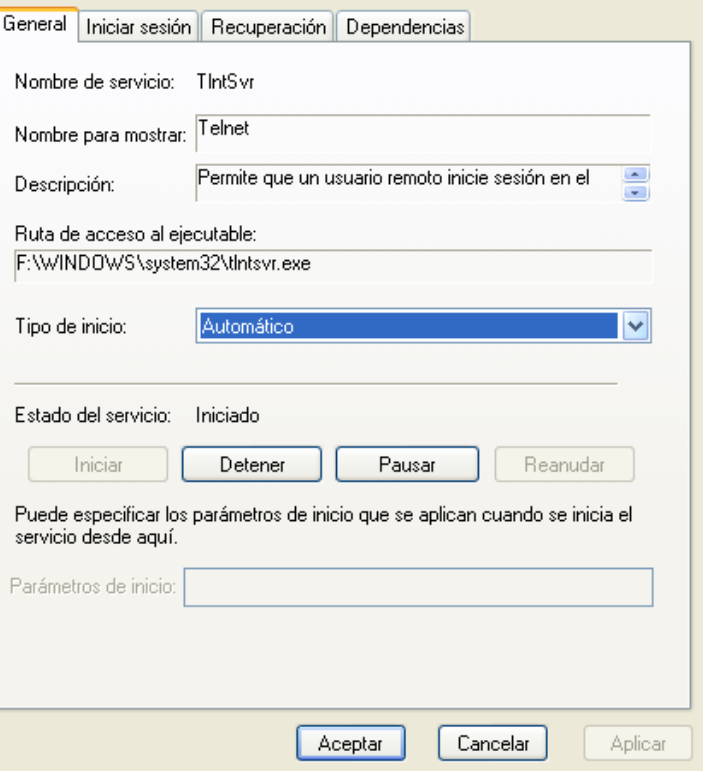

**Paso 3.** En el cuadro Tipo de inicio, hacer click en Automático o en Manual. Si hacemos click en Automático, el servicio se iniciará cada vez que reinicie el equipo.

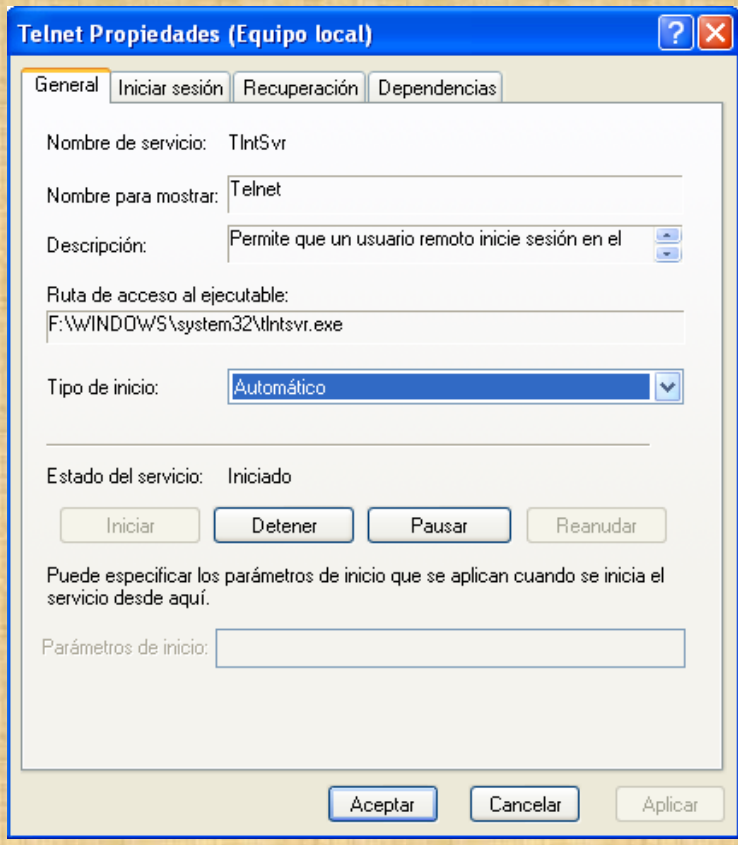

Estado

Iniciado Iniciado

Iniciado

Iniciado

Iniciado

Iniciado Iniciado

≯

 $\cdots$ 

## **Paso 4.** Para iniciar el servicio ahora, hacemos click en Iniciar.

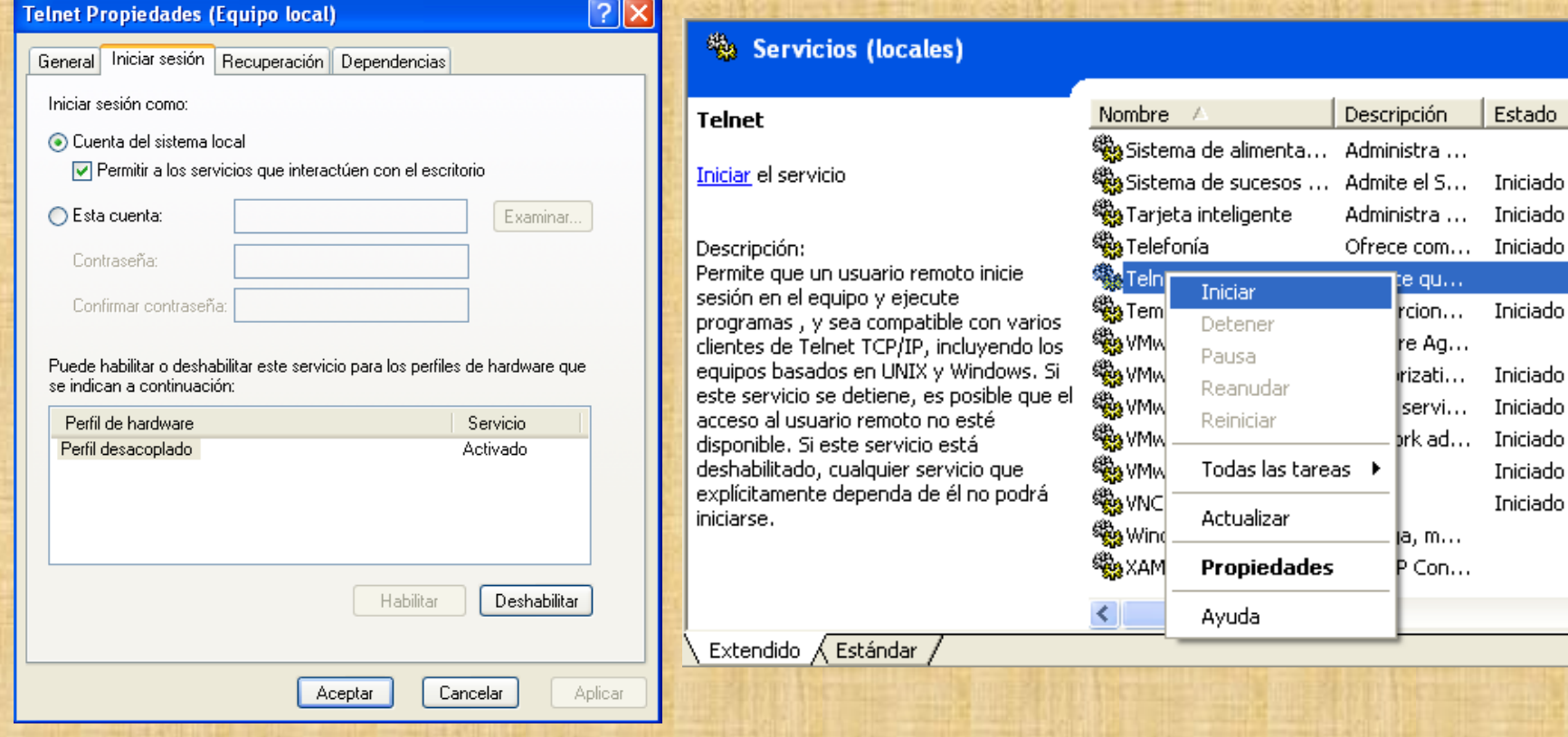

l-I⊡|×

## **Paso 5.** Desde una consola de windows, hacemos: telnet localhost

#### <sup>ox</sup> Telnet localhost

Telnet server could not log you in using NTLM authentication.<br>Your password may have expired. Login using username and password

Welcome to Microsoft Telnet Service

llogin: elara bassword:

#### <sup>on</sup> Telnet localhost

Bienvenido a Telnet Server de Microsoft. F:\Documents and Settings\elara>cd ..

 $\overline{L}$   $\overline{D}$   $\overline{X}$ 

**F:\Documents and Settings>\_** 

**-** Para instalar el servidor Telnet simplemente tendremos que abrir terminal (Aplicaciones/Accesorios/Terminal) y escribir:

sudo apt-get install telnetd

**-** Para arrancar o reiniciar el servidor telnet escribiremos en la consola: sudo /etc/init.d/openbsd-inetd restart

**-** Para parar el servidor telnet escribiremos el siguiente comando: sudo /etc/init.d/openbsd-inetd stop

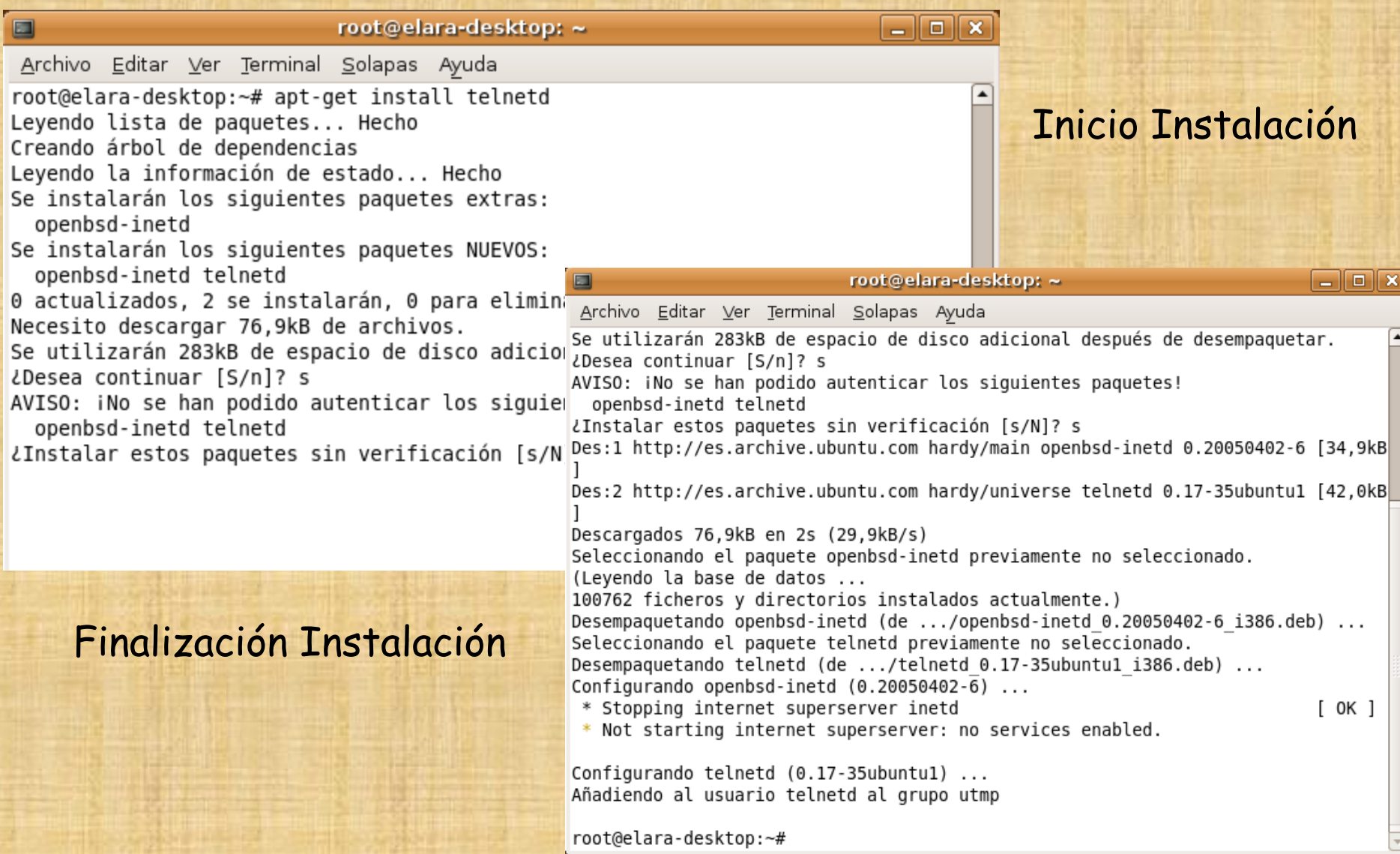

La información de configuración del telnet se encuentra en el fichero /etc/inetd.conf

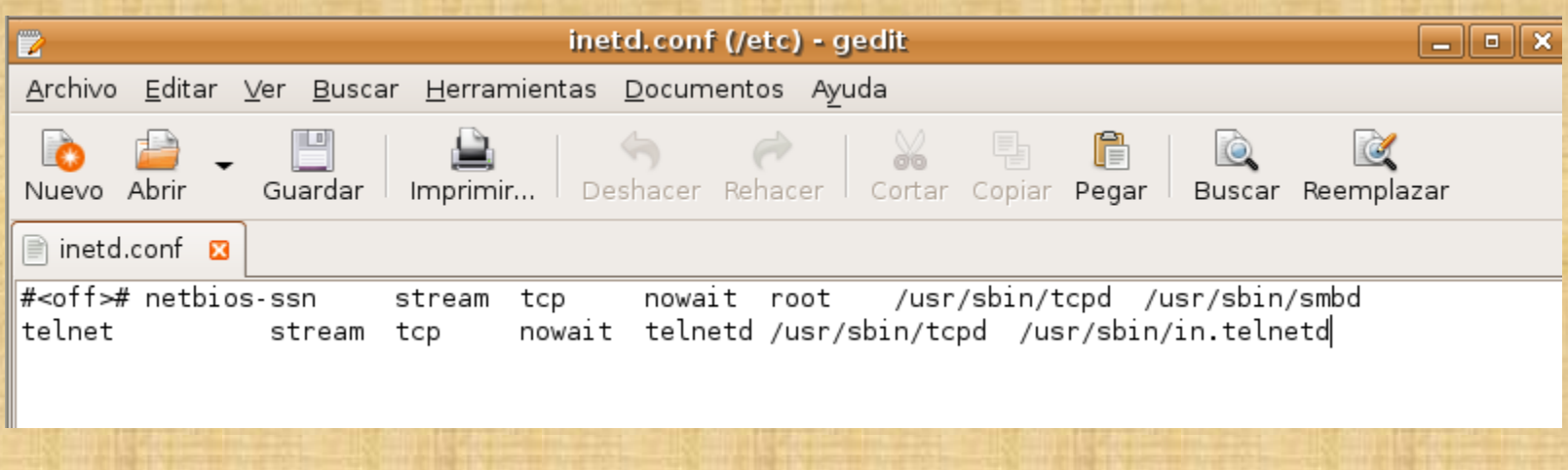

## Para comprobar el funcionamiento del servidor telnet, pondremos en un terminal telnet localhost

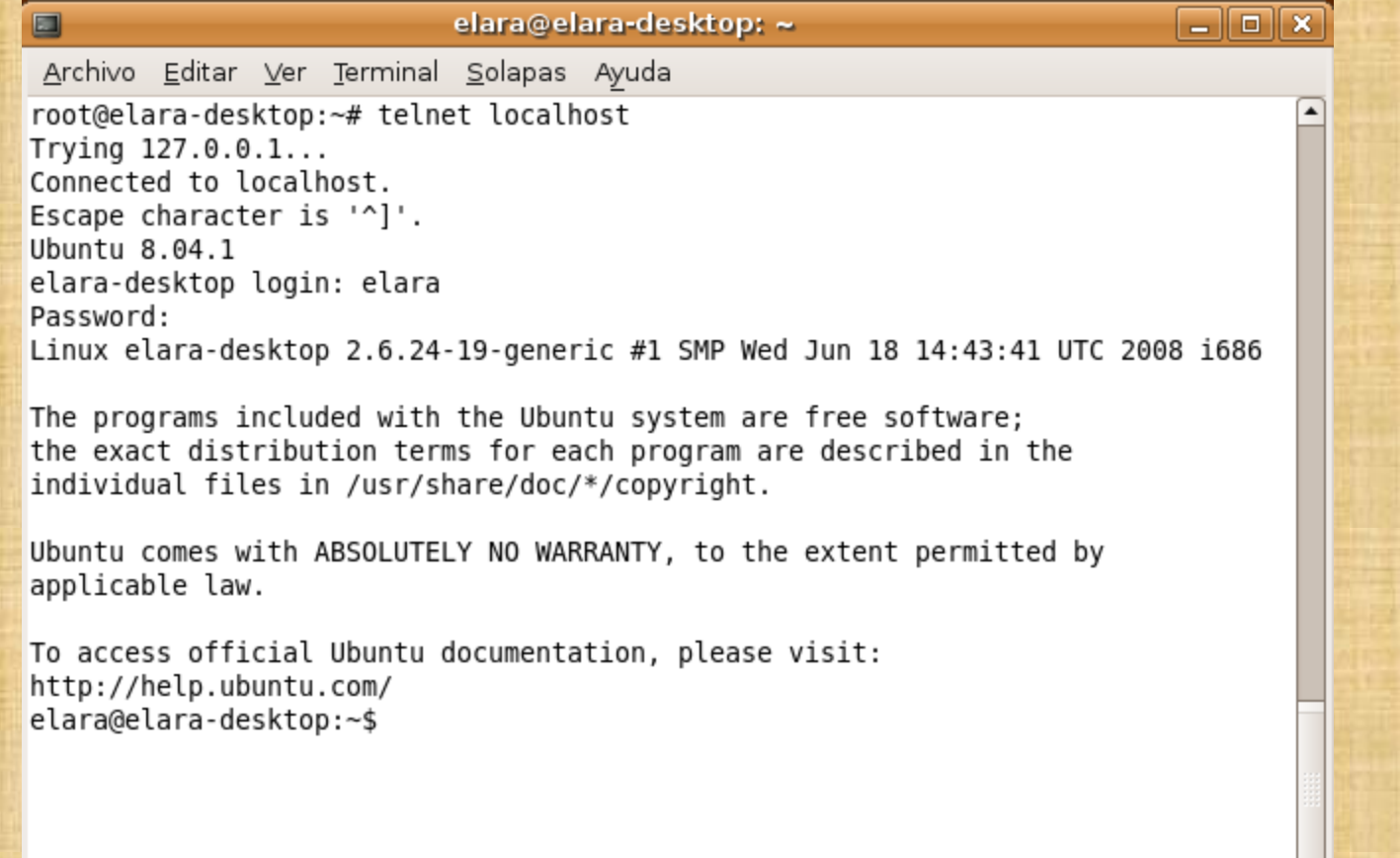

 $\overline{\phantom{a}}$